$5781/$ 

In order to ensure your experience on Zoom during the High Holy Days is the best it can be, we've put together the following tips. We also invite you to join us on Sunday, September 13th (on Zoom) as Ellen Lorang helps answer your questions. Visit our website to join us.

- Make sure you have updated Zoom to the latest version.
- If you need help accessing Zoom prior to High Holy Days, please contact Ellen Lorang at library@tiferethisrael.com.
- There will be a High Holy Day Zoom Class on Sunday, September 13th, 12:30 pm. If you are unable to attend, it will be recorded and available on the website.
- Resources are at https://tiferethisrael.com/technicalsupport/.
- Practice before the actual service so there are no surprises. This ensures you have everything set up how you want it.
- Make sure you have a strong WiFi connection or consider connecting your device through an Ethernet cable.
- Consider using an HDMI cable or Bluetooth to connect your laptop to your television. The picture will be larger and you may feel more like you are in the sanctuary.
- Log on 5-10 minutes early to make sure everything is working the way it should. That will give you time to restart or ask for help if needed.
- Please use your Real Name on Zoom although some of the names people come up with are very creative and funny, it will make it impossible for us to identify you and then you may not be allowed in.
- Check the lighting where you will be Zooming make sure you are in a well-lit area and the light is not coming from behind (backlighting will make your image dark).
- Dress in your High Holy Day best (at least from the waist up!) Let's make this  $\bullet$ special!
- Enhance your appearance! Go to Video Settings and check the box marked Touch up My Appearance. This option may not be available in all operating systems.
- Pin someone that you would like to focus on. This is what you see on your screen  $$ this will only affect what you see not what everyone else sees. You can unpin and pin someone else if you like. Pinning does not work if someone else is being spotlighted.
- On iOS or Android you must to switch to Gallery View and double tap the video of the person you want to pin. To cancel, double click and it goes back to Active Speaker view. On Mac and Windows, click on the three dots on the video, choose Pin Video.
- Occasionally during the service, different members of the congregation will be briefly Spotlighted – If you see yourself, give a wave and a smile!
- If you do not want to be seen during the service, turn your video off.
- You can switch between Speaker View and Gallery View (see everyone) depending on your mood. Because there will be many people participating, you will have to scroll through several pages to see everyone.
- You will be unable to unmute yourself. If you are participating in the service we will unmute you when it is your time.
- Chat function will be disabled during these services.
- These services will not be recorded.
- If you are having difficulties logging on or if you see something that is not working well during the service (sound/video), please contact the office at 619 697-6001.

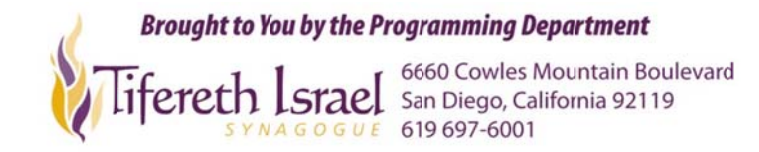